# **Your UW-Madison / UWMF Compensation**

Your faculty appointment with the University of Wisconsin – Madison also means that you have an appointment with University of Wisconsin Medical Foundation. This is referred to as "dual appointment" and means that not only do you receive two separate paychecks, but you also have two separate benefits packages.

As UW faculty, you are paid on a monthly basis. Your UW-Madison paycheck is issued on the first of the month for the month **prior**. In other words, if you begin your appointment on July 1, your first paycheck from UW-Madison is August 1. Your UWMF paycheck is issued on the 15<sup>th</sup> of the month for the **current** month. With a July 1 start date, your first UWMF paycheck will be issued on July  $15<sup>th</sup>$  for the entire month of July.

It is a requirement of both UW-Madison and UWMF that your monthly pays are direct deposited to your personal checking or savings account. Neither organization will issue hard copy checks nor direct deposit verification forms. In this technological age, all pay stubs are available to you online. The following instructions will walk you through the process of viewing and printing both your UW-Madison and your UWMF pay stubs.

If you have any questions, please call or email the Physician Resource Line at 608-821-4181 or physicianresources@uwmf.wisc.edu.

# **Accessing Your UW-Madison Paycheck**

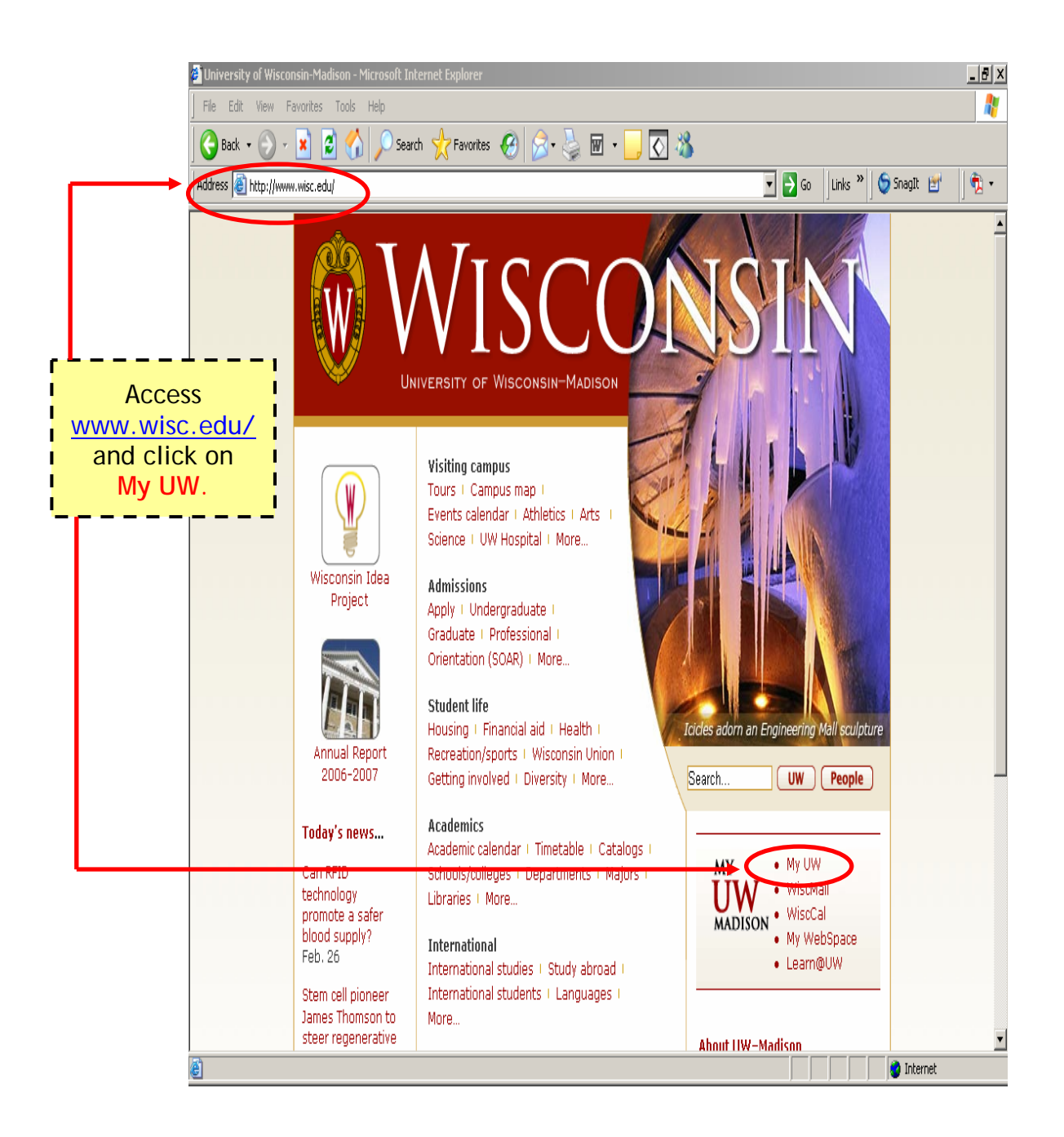

## **Initial Activation**

1. On the **My UW** page, click on **Activate Your NetID** in the upper right hand corner of the screen. For this initial activation, your NetID is your **UW Faculty ID badge number**, and your Password is your birth date. The system will then prompt you to establish your **My UW** account and assign you a new NetID.

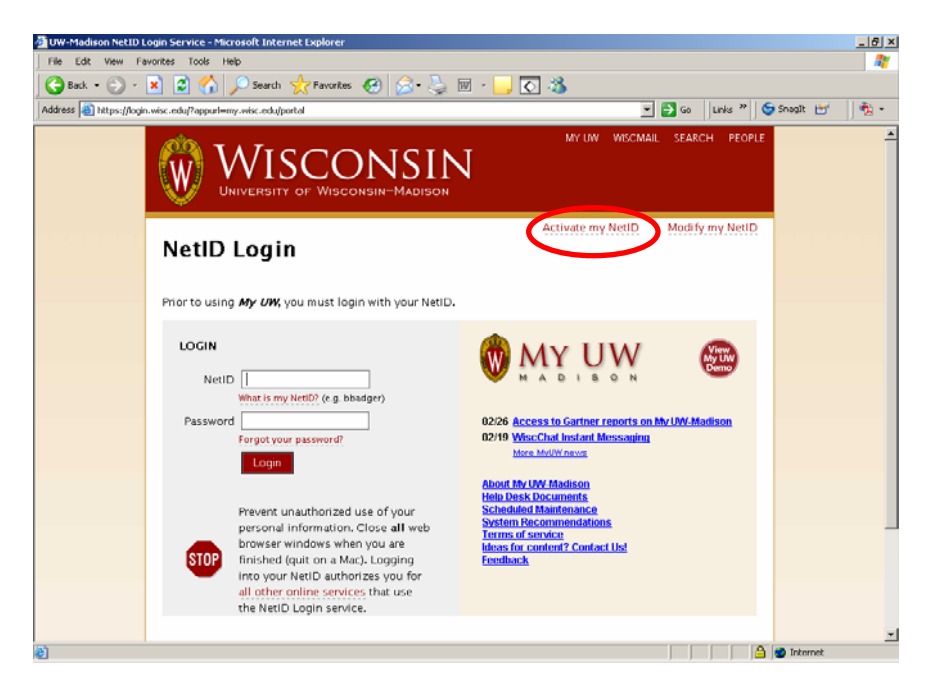

2. After you have gone through the initial activation of your NetID, any time you access the www.wisc.edu web site, you will enter your NetID and the Password that you have established.

### **View Monthly Pay Stubs**

- 1. Access www.wisc.edu/.
- 2. Click on **My UW**.
- 3. Enter your NetID (assigned during your initial activation process) and the Password that you established. This will open your **My UW** page – your name will appear in the upper right hand corner of the screen.
- 4. Click on the tab labeled **Work Record**. Your pay dates and deposits will show up in **red**.
- 5. Click on the date of interest to open a window that displays your actual pay stub for that date.
- 6. Once you are finished, always remember to **logout** from the pages you have opened.

# 1. **Accessing Your UWMF Paycheck**

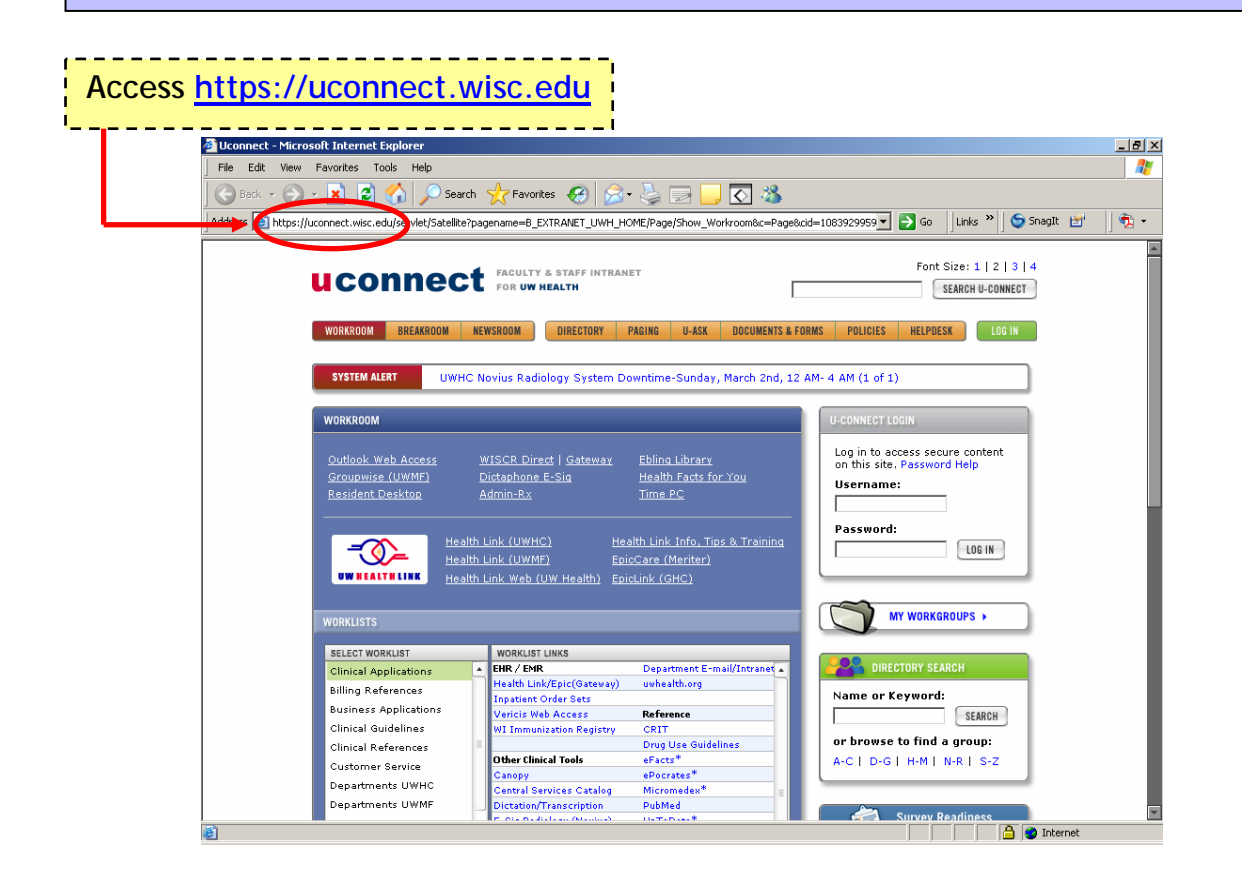

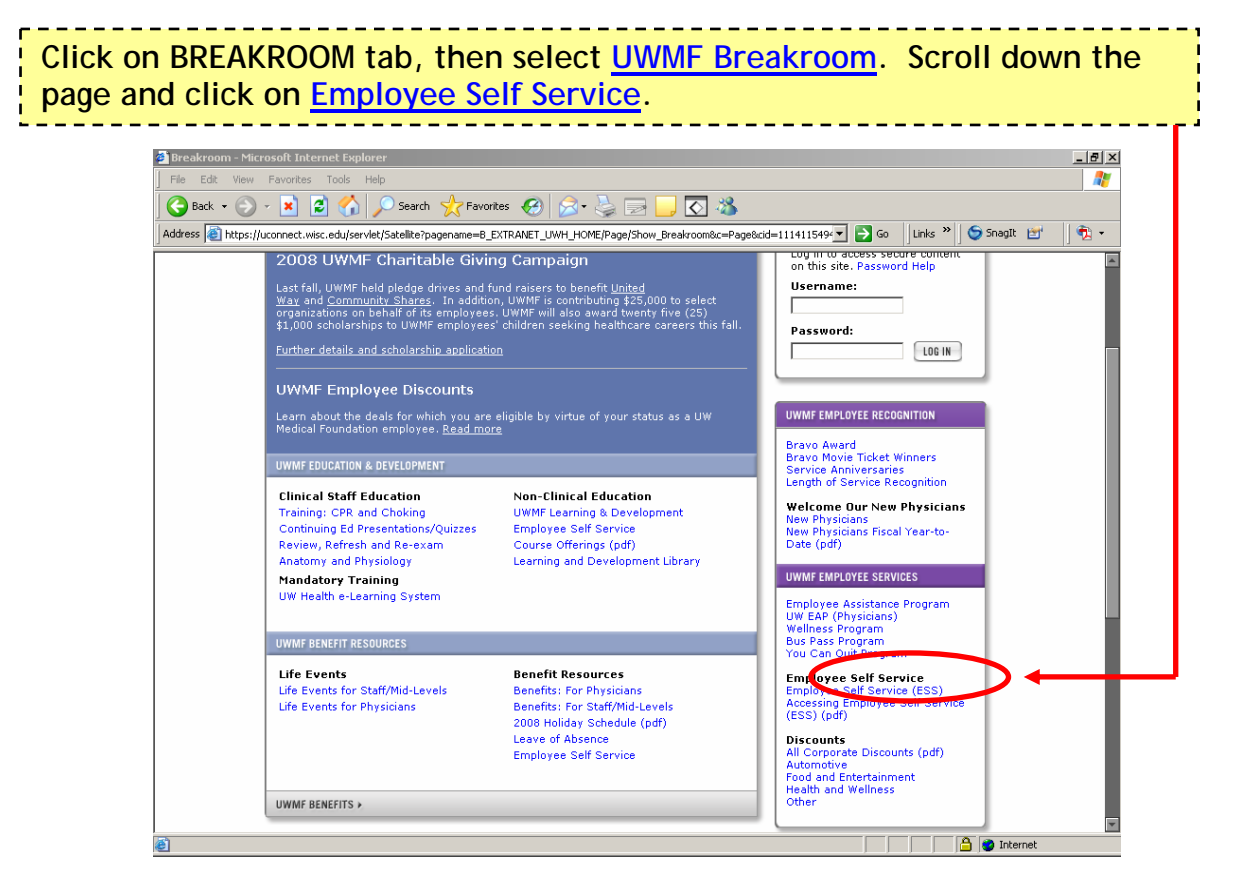

### **Accessing Your UWMF Paycheck, continued**

**Log in using your Novell ID and Password or your UWHC network user ID and password.** 

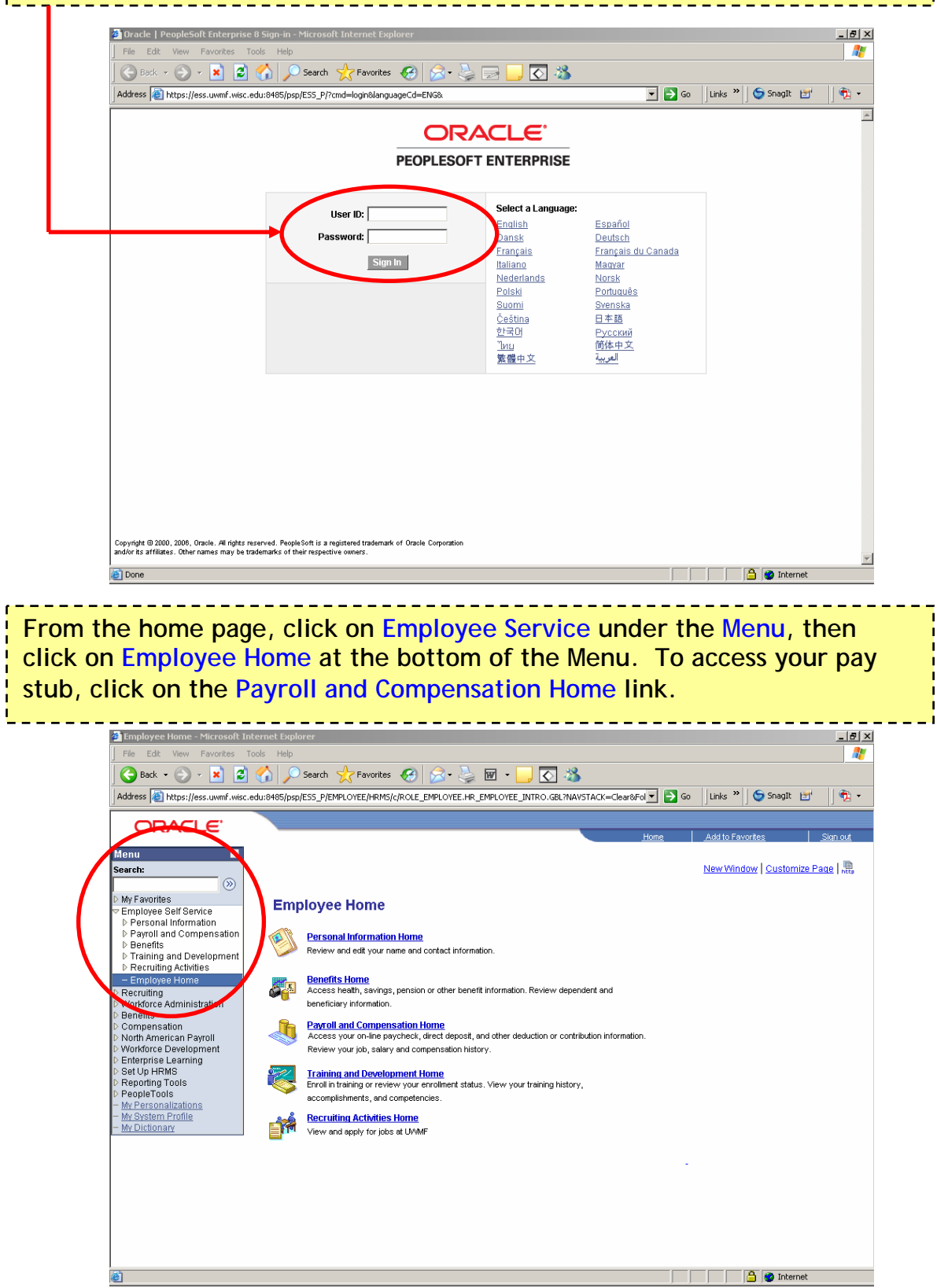

#### Accessing Your UWMF Paycheck, continued

#### **Click on View Paycheck.** ----------

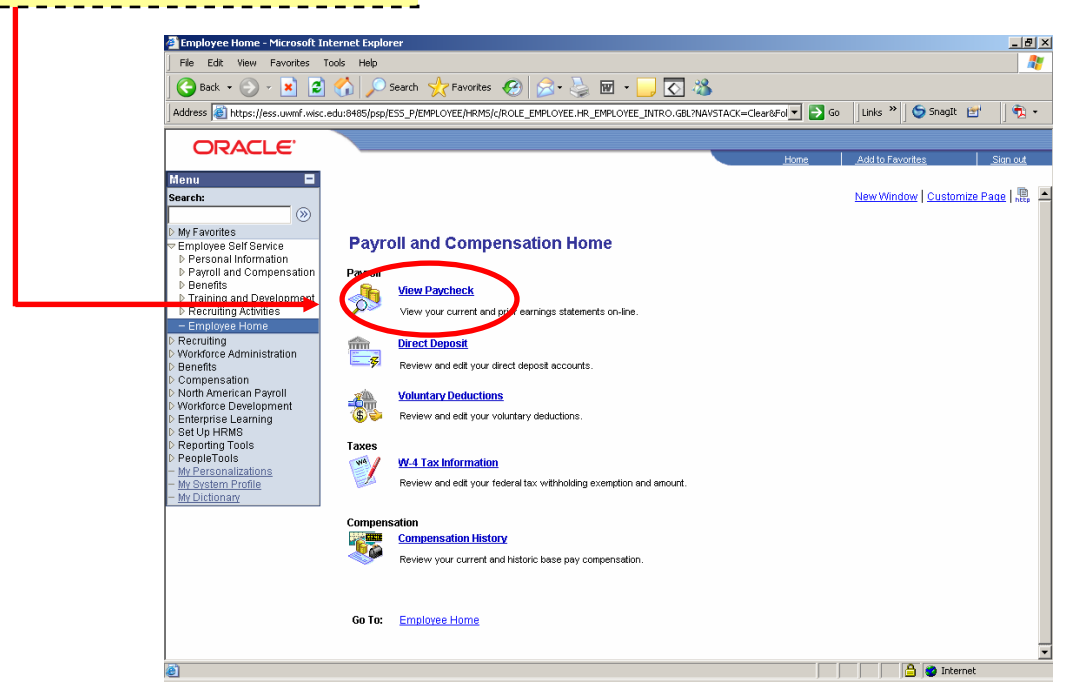

# **Printing the View Paycheck Page Once you are on the View Paycheck page that you would like to print, click on the printer icon on the intranet tool bar. If the page is cut off… 1. Before printing, change your printer settings by going to File > Page Setup. 2. Change the Right Margin field to 0.5. 3. Press OK. 4. Click anywhere within your view paycheck page (if you do not do this, it will print a blank page) 5. Click on the printer icon.**

**Additional Help:**  Support Center – 608.265.7777 UWMF Human Resources – 608.821.4150 UWMF Payroll – 608.821.4170

# **Quick Tips**

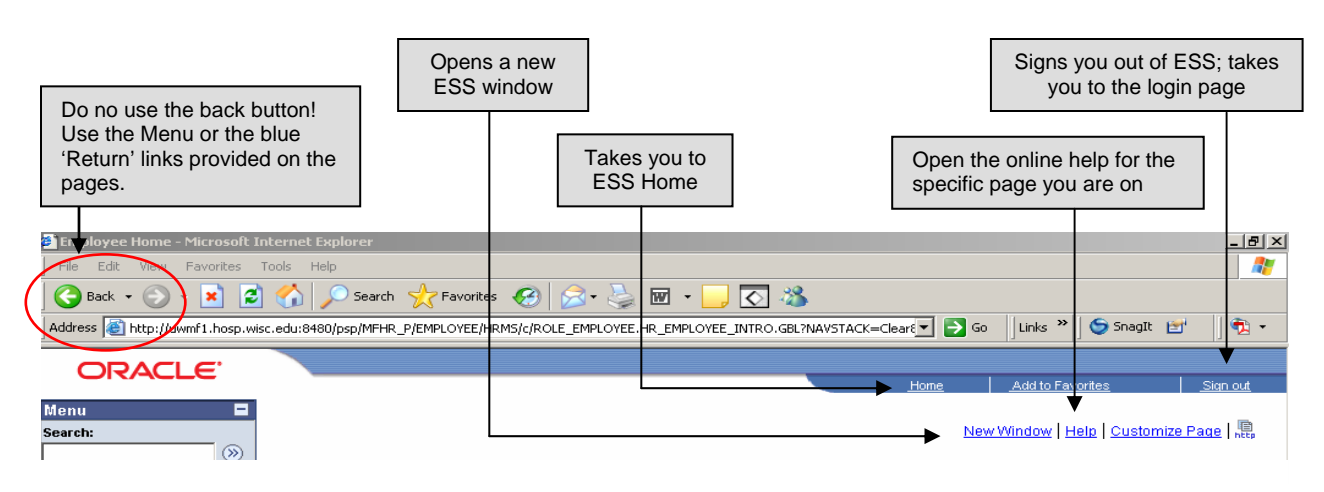

### **Using Buttons & Links**

To use a button or link, hover over it with your cursor, and your cursor will turn from an arrow to a hand. Click once and the new page will load and display.

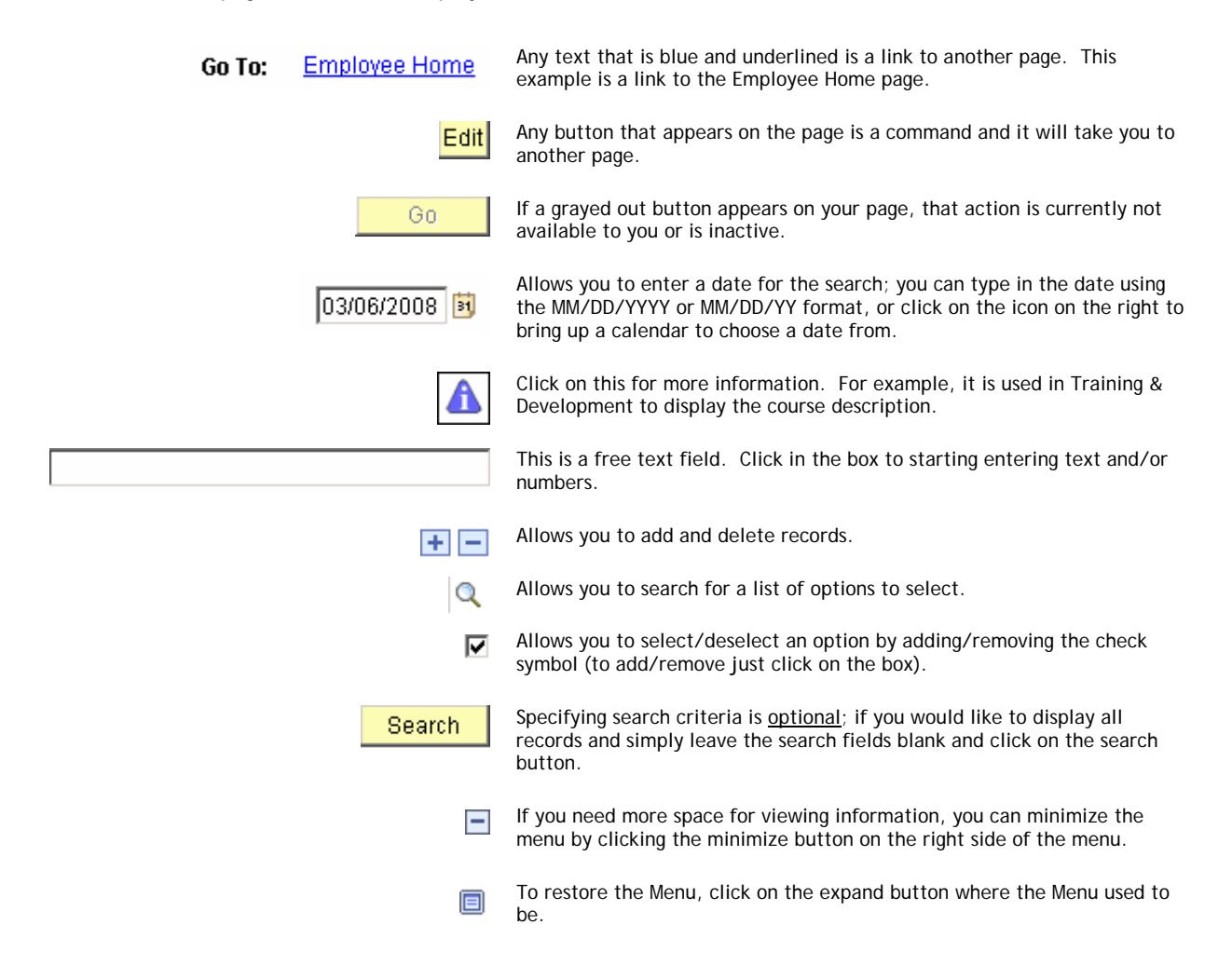

# **Access Your UW and UWMF Paychecks Quick Instructions**

### UW-MADISON

- 1. Access www.wisc.edu/.
- 2. Click on **My UW**.
- 3. Enter your NetID and Password that you established.
- 4. Click on the tab labeled **Work Record**. Your pay dates and deposits will show up in **red**.
- 5. Click on the date of interest to open a window that displays your actual pay stub for that date.
- 6. Once you are finished, always remember to **logout** from the pages you have opened.

### U W M F

- 1. Access https://uconnect.wisc.edu
- 2. Click on **BREAKROOM** tab, then select UWMF Breakroom. Scroll down the page and click on Employee Self Service.
- 3. Log in using your Novell ID (Username) and Password or your UWHC Network User ID (Username) and Password.
- 4. From the home page, click on Employee Service under the **Menu**, then click on Employee Home at the bottom of the Menu. To access your pay stub, click on the Payroll and Compensation Home link.
- 5**.** Click on View Paycheck**.**